## **Pathology - Collecting Histology (Including Multi - Specimen Orders)**

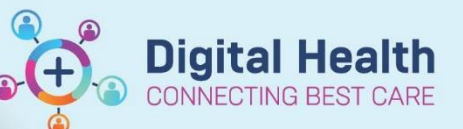

**Digital Health Quick Reference Guide** 

## **This Quick Reference Guide will explain how to:**

Collect Histology (Including Multi - Specimen Orders)

Please note the separate Quick Reference Guide on "Ordering Histology (including multi-specimen orders)".

- 1. Put a patient bradma label on each specimen pot and **ensure each container is clearly labelled corresponding to what the ordering clinician has written in the EMR 'Order Comments'** (i.e., Pot 1 of 3, Pot 2 of 3…)
- 2. To mark the specimens as collected - click on **Activities and Interventions** in the Table of Contents. The **Histology order**  should display as a pending task.
- **3.** Right click on Histology order and select **'Print'** then **'Reprint All Labels'.**
- 4. Place this label on the **first specimen pot** and place all pots together in a Dorevitch specimen bag

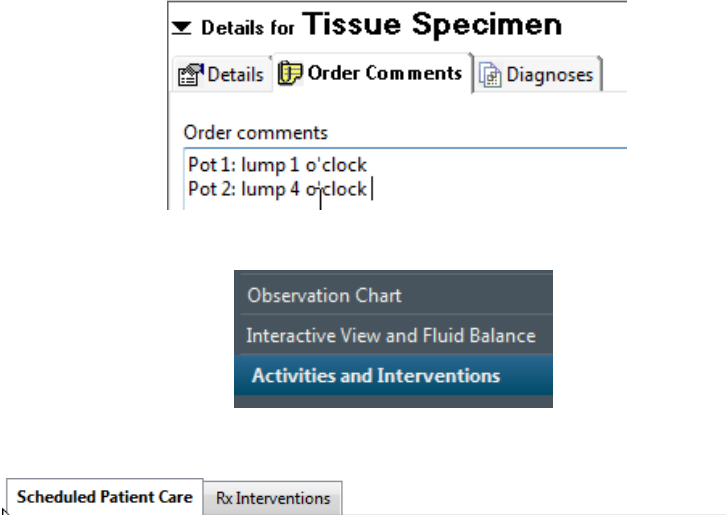

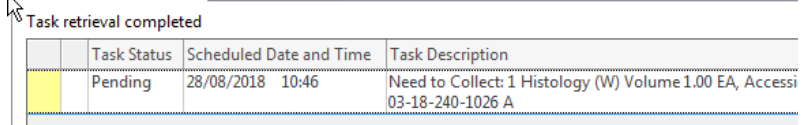

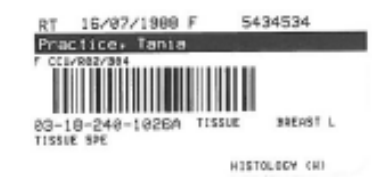

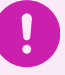

**Important – The pathologist at Dorevitch will scan this barcode and be able to see all the order information.**

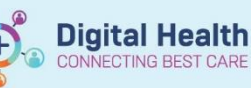

5. Right click on Histology order again and select **'Chart Details'**.

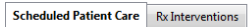

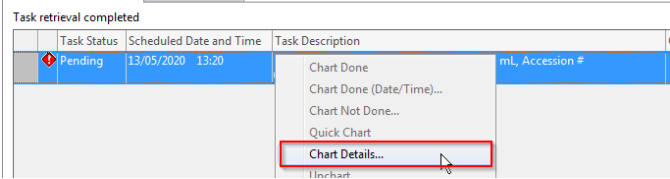

- 6. The **collection details** window will pop up. Scan the patient's wristband with the scanner attached to your mobile station.
- If you cannot scan the patient's wristband, click on *Unable to scan barcode?*
- Right-click the order, then click Collected. Click yes to continue

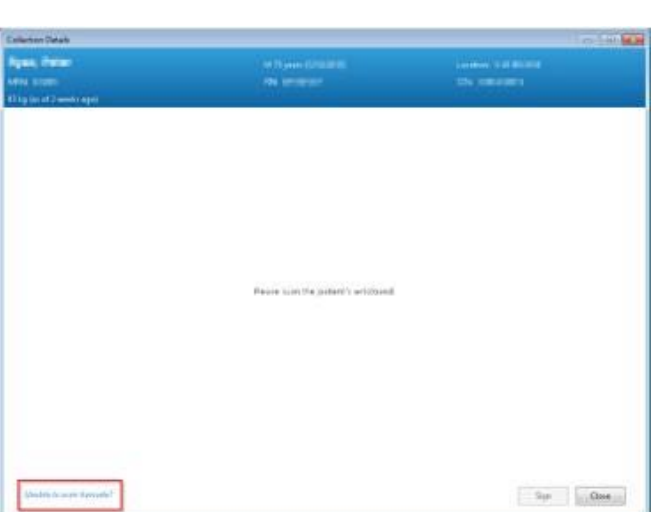

- 7. Click the **Sign** button
- 8. Click on **Orders** in the Table of Contents and refresh screen. The order status should now be **'Ordered (Collected)'.**

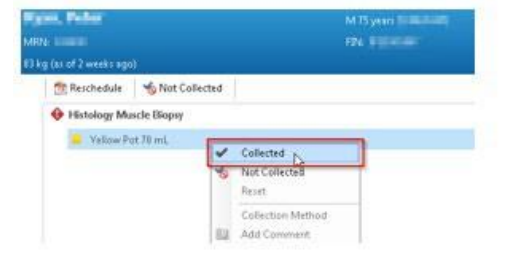

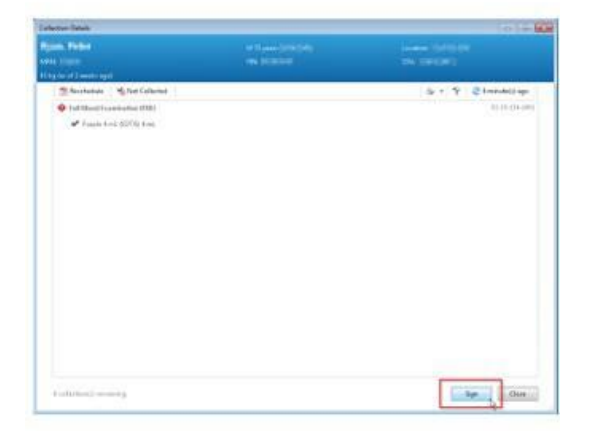

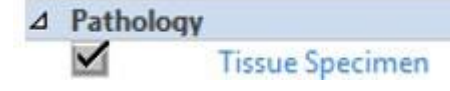

Ordered (Collected)